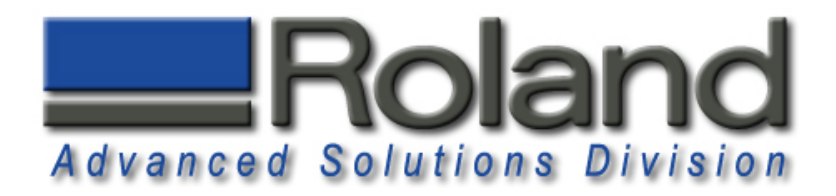

# **Diamond Scribing on MDX-40 & JWX-10**

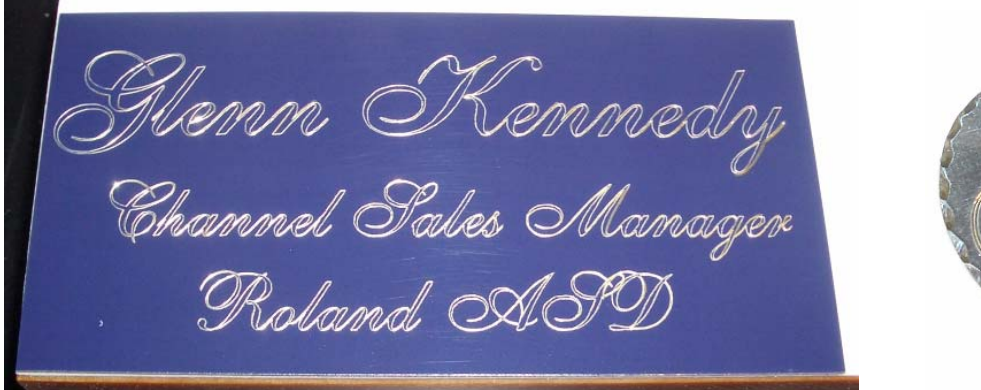

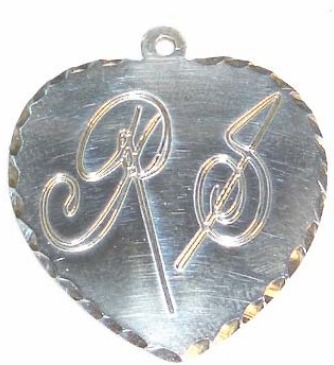

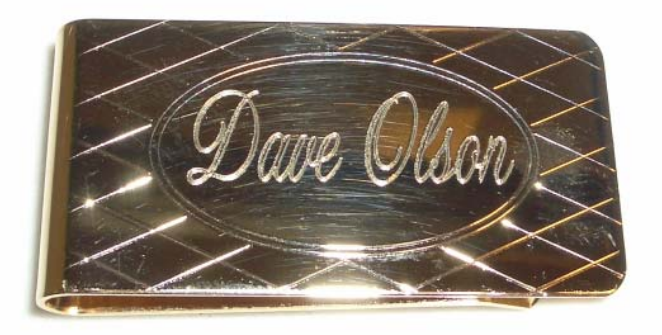

This document covers diamond scribing using the MDX-40 and JWX-10 as well as the required accessories.

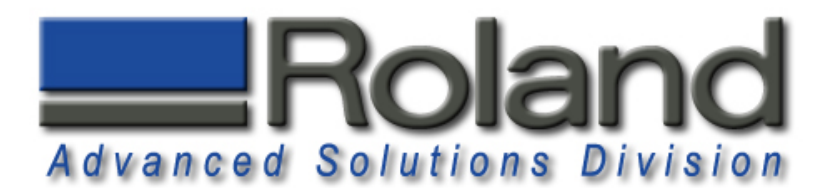

#### **Materials Required:**

•**BT-EGX3-125**, High Precision Spring Loaded Burnishing Adaptor, **\$129.99**

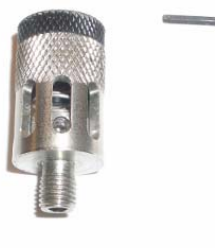

•**21656108**, Top Loading 1/8" Guide Collet, **\$53.16**

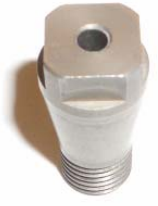

•**C2-125-DGK**, Diamond Scribing Tool, 5" Length, 1/8" Dia, **\$14.99**

•**AS-10**, Adhesive Sheet Hold Down System, pkg. of 10, **\$34.99**

•Material to diamond scribe

## **Other Requirements:**

- •Dr. Engrave, Engraving Software, included with machine
- •Windows Driver Installed, included with machine
- •4th axis removed.

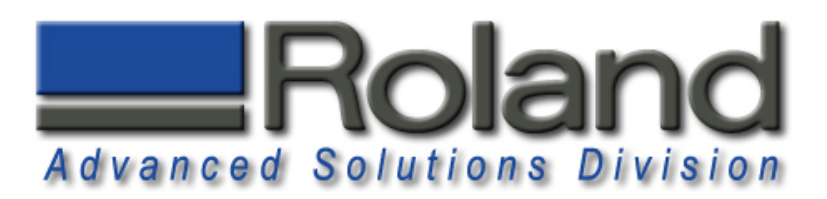

## **Installing Hardware Installing Hardware**

1

2

3

Install diamond scribe tool into spring loaded adaptor using included wrench.

Install the 1/8" engraving collet in the spindle. Place the 17mm tool in your left hand and over the spindle nut as shown. Place the 10mm tool in your right hand and over the collet. To tighten, pull the wrenches away from each other.

Gently install the tool and adaptor assembly from the top of the spindle assembly and turn **counter clockwise** to tighten. Only use finger pressure to tighten the assembly.

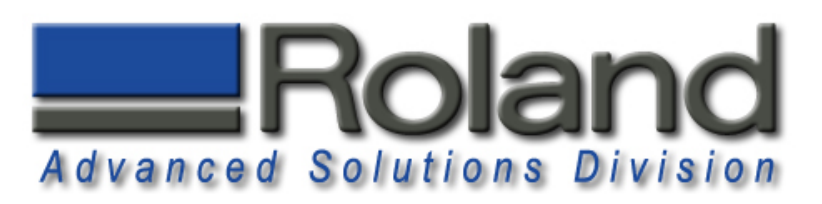

## **Installing Material Installing Material**

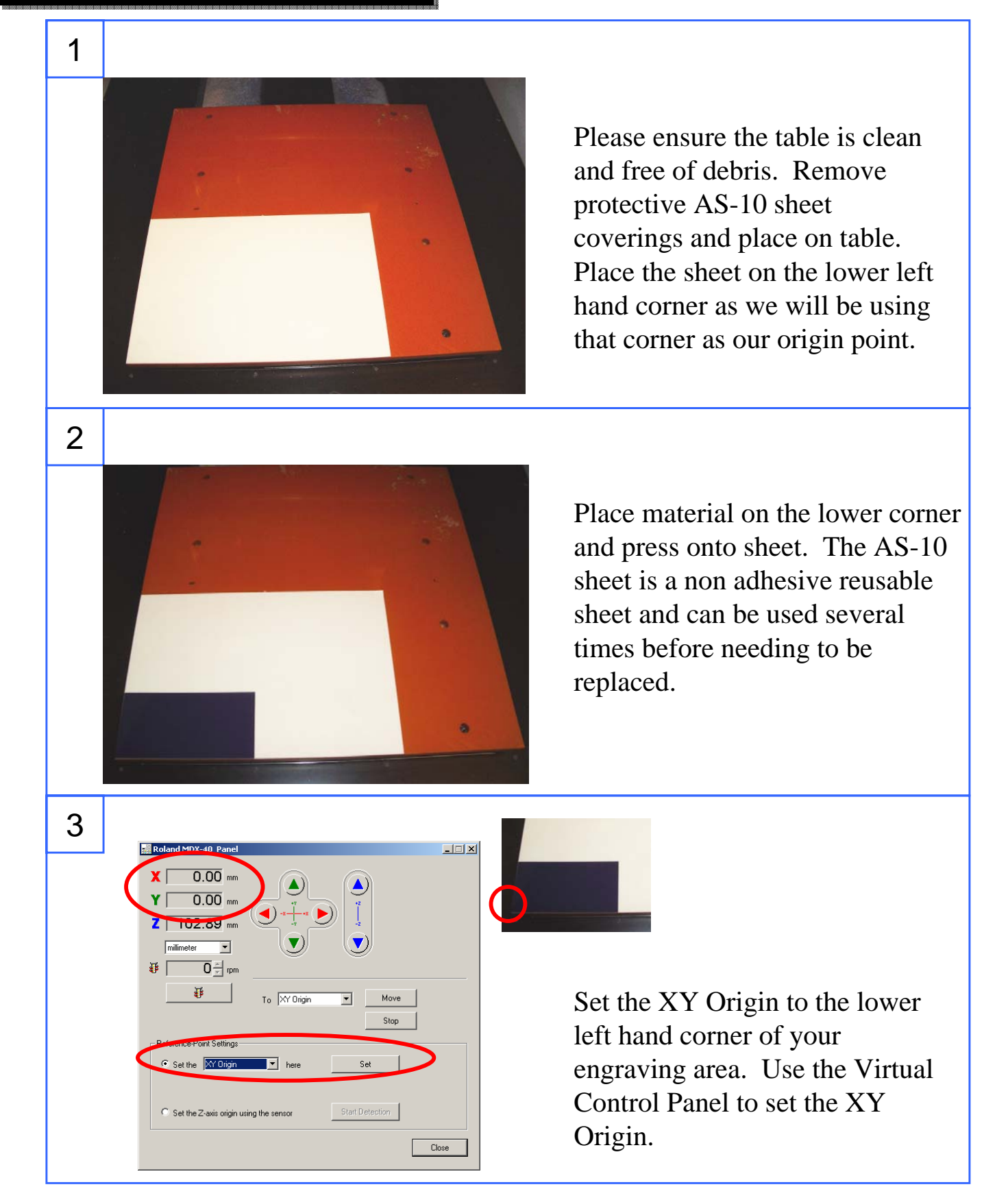

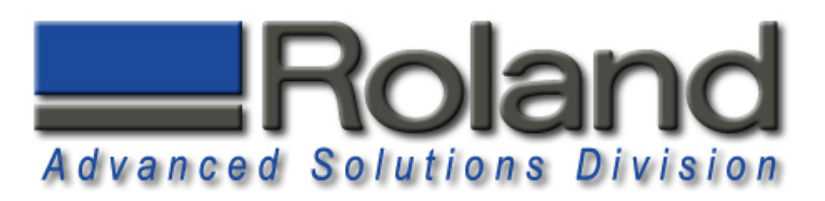

## **Setting Correct Tool Height**

 $50.88$  mm  $22.67$  mm  $0.00$  mm

 $\overline{\mathbf{r}}$ 

 $^{\circ}$  Set the Z-axis origin using the sensor

To  $\sqrt{\times 10}$  Origin

 $\boxed{\blacksquare}$  here

 $\overline{\mathbf{r}}$ 

Start Detection

 $Move$ Stop

 $\mathop{\mathsf{Close}}$ 

 $\overline{0}$   $\frac{1}{x}$  rpm

 $\overline{P}$ 

C Set the Z Origin

 $7<sup>5</sup>$ 

⊕Γ

millimeter

2

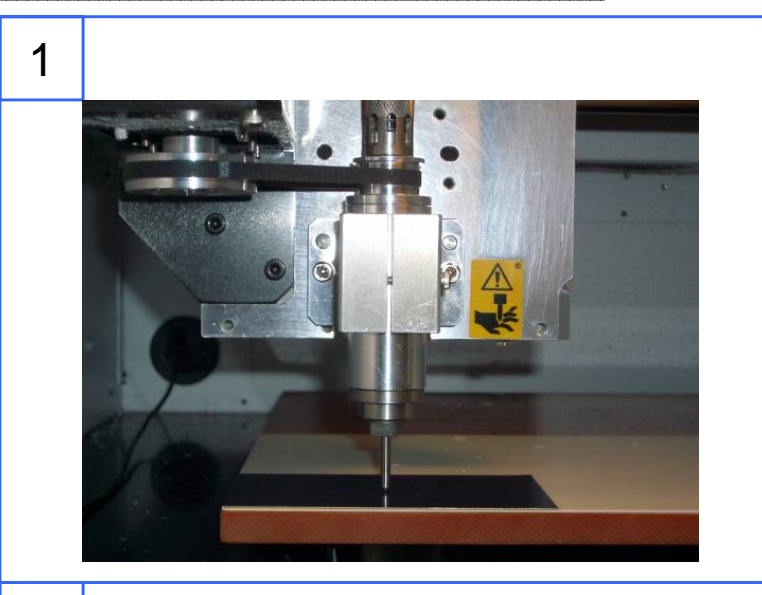

Lower the tool tip to the top of the material. Lower the tool 1mm (0.039") below this point.

Set the Z Origin at this point using the Virtual Control Panel.

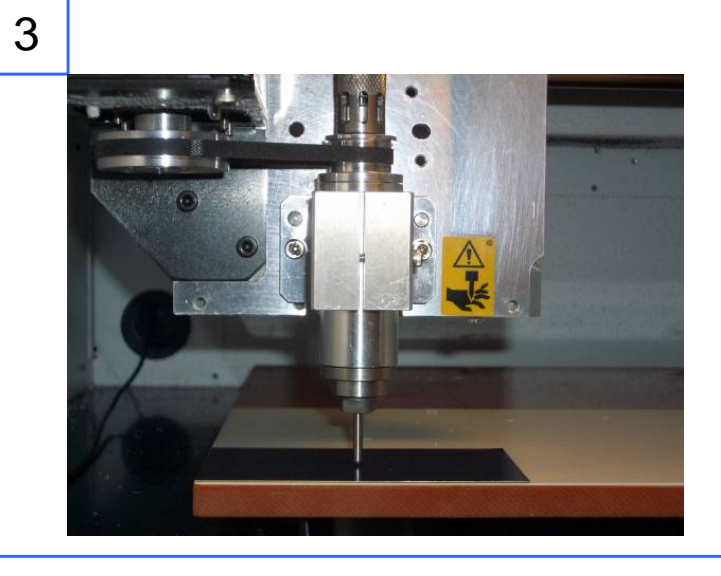

The tool height is now set.

 $\Box$ 

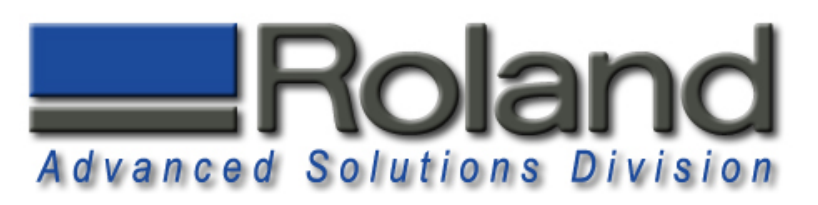

# **Driver Settings Driver Settings**

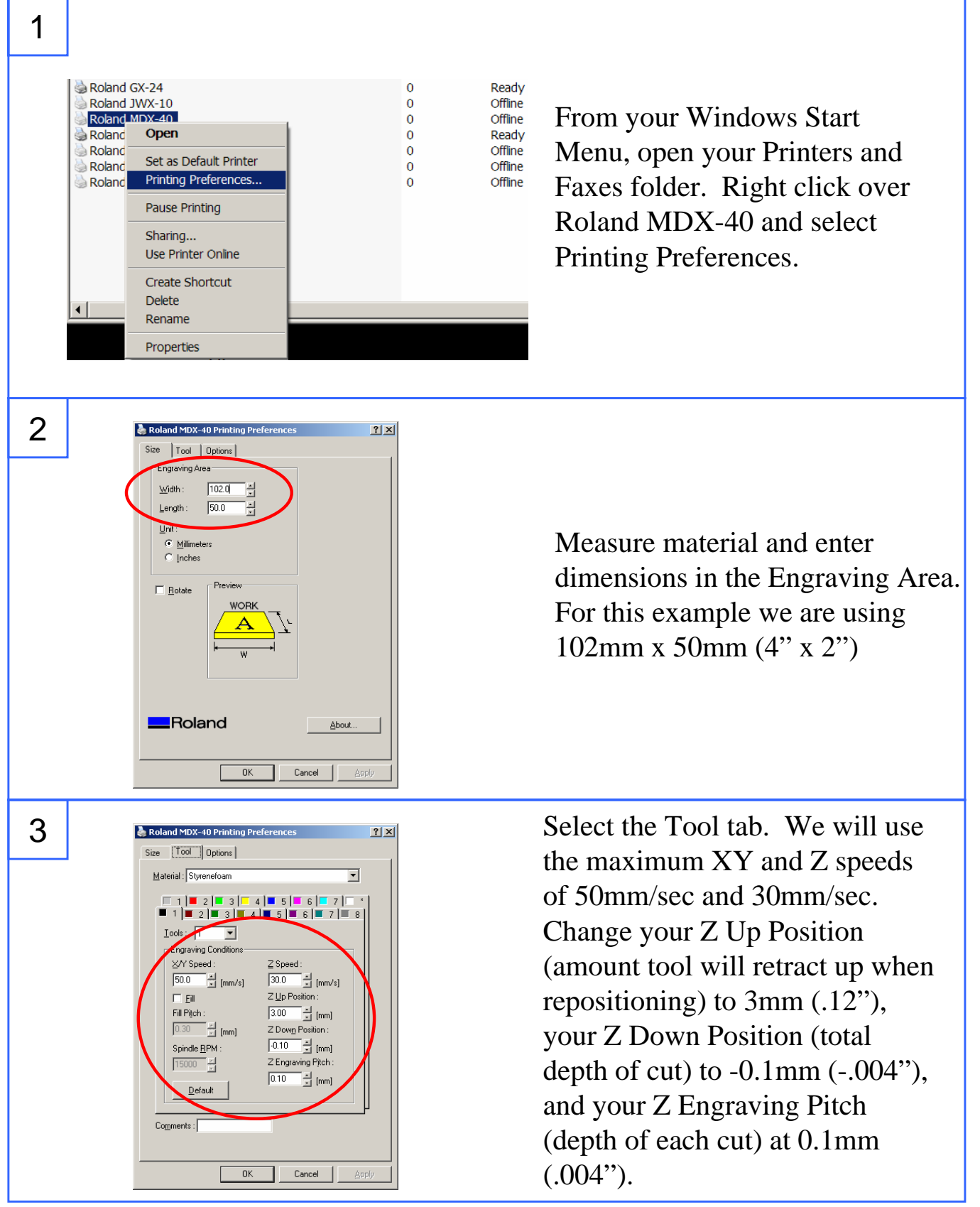

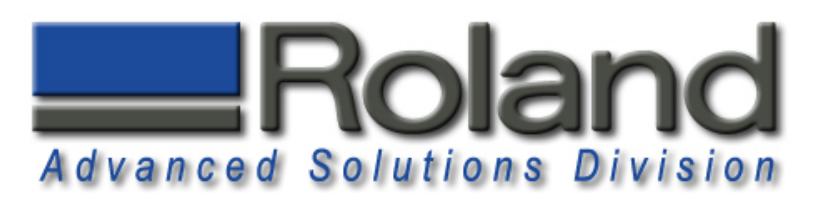

## **Driver Settings Driver Settings**

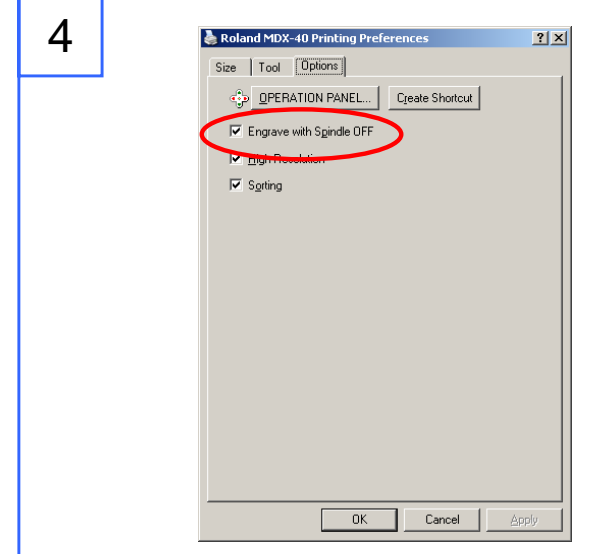

Select the Options tab. Place a check in the Engrave with Spindle OFF to turn the spindle off. Please remember to uncheck this box when you are returning to milling operations.

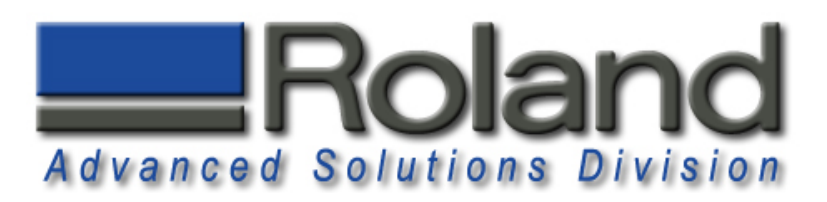

## **Dr. Engrave Software**

1

2

3

Cursor pos. 0.229, 3.812 Object cen

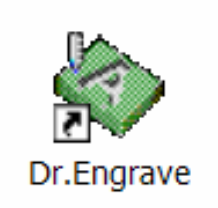

Start Dr. Engrave Software. Either Click on the Desktop Shortcut or Start menu, Programs and Roland Dr. Engrave.

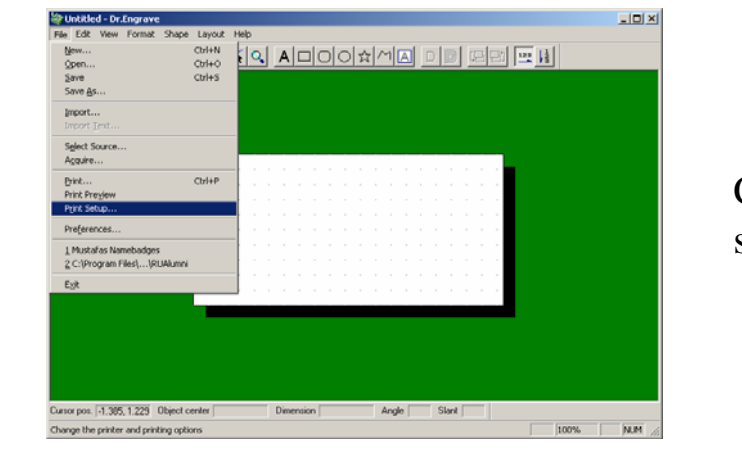

**Deel** I Deel R <mark>A DOO A DOO A DOO A DOO A DOO A DOO A DOO A DOO A DOO A DOO A DOO A DOO A DOO A DOO A DOO A DOO</mark>

Click on File and Print Setup to select your MDX-40/JWX-10.

The material size will be set to the dimension specified on the driver settings.

Roland ASD 25691 Atlantic Ocean Drive Suite B-7 Lake Forest, CA 92630 949-655-5555

 $-10 \times$ 

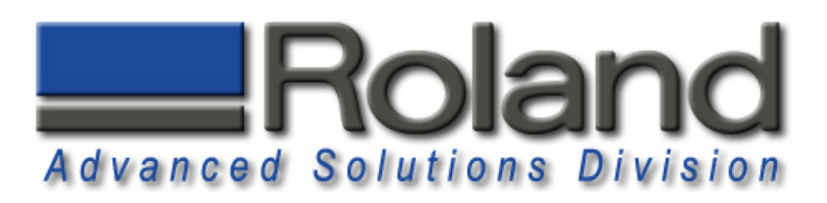

## **Dr. Engrave Software Dr. Engrave Software**

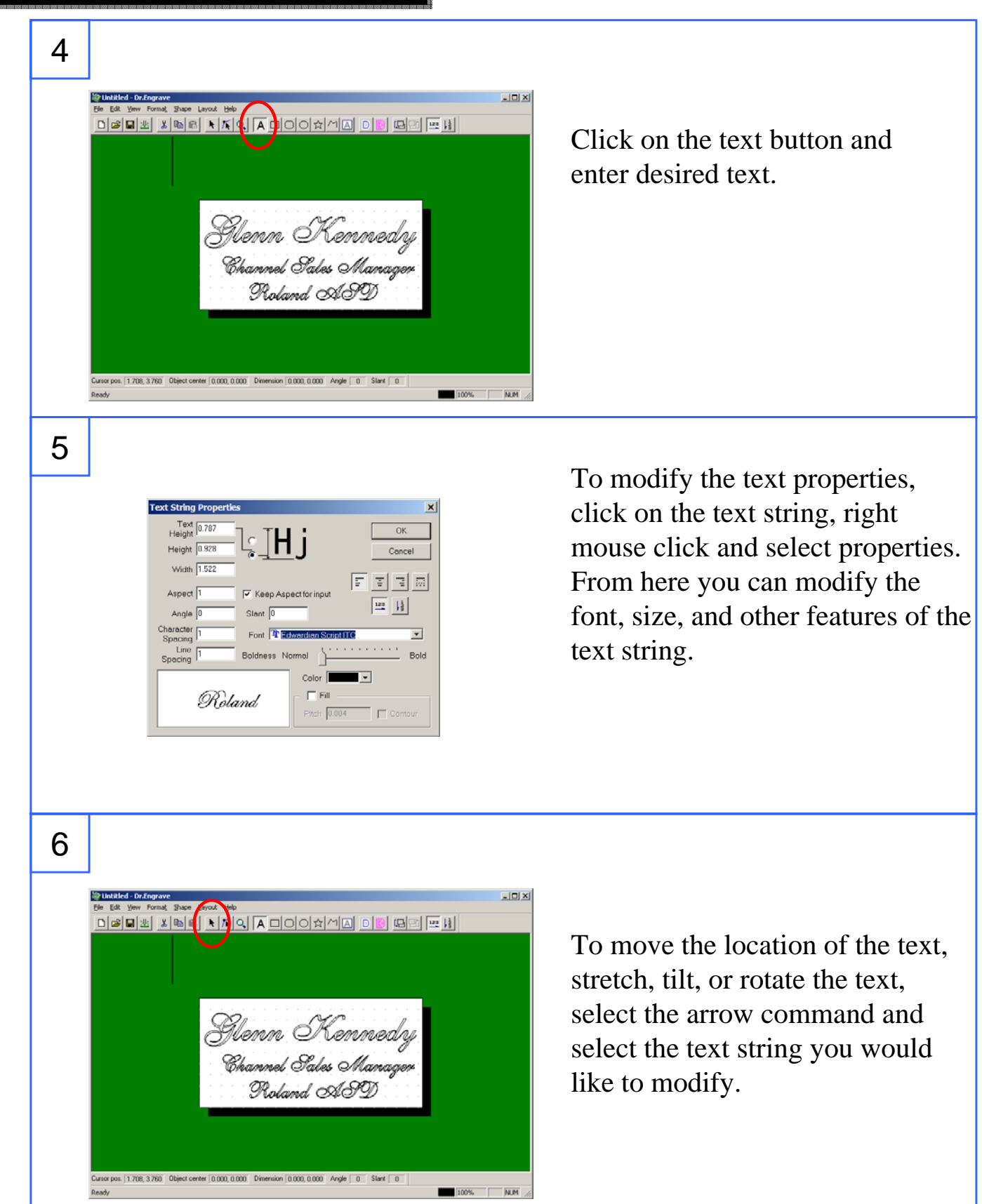

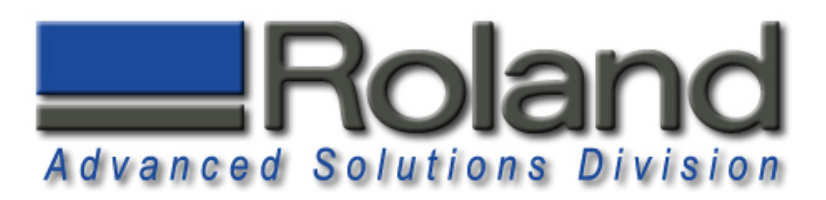

# **Diamond Scribing Diamond Scribing**

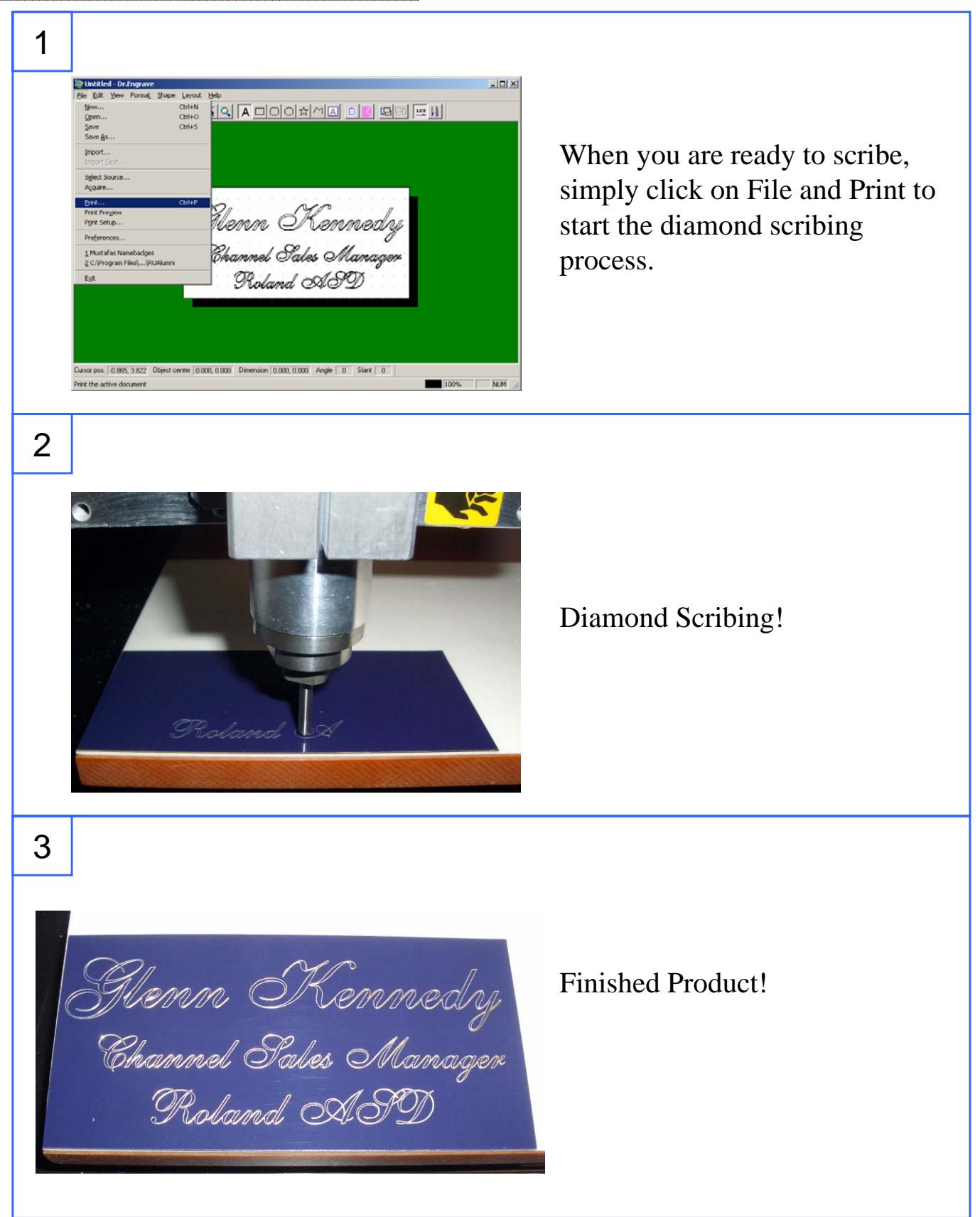

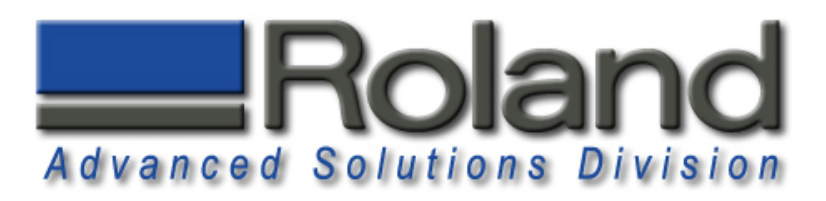

#### **Limitations Limitations**

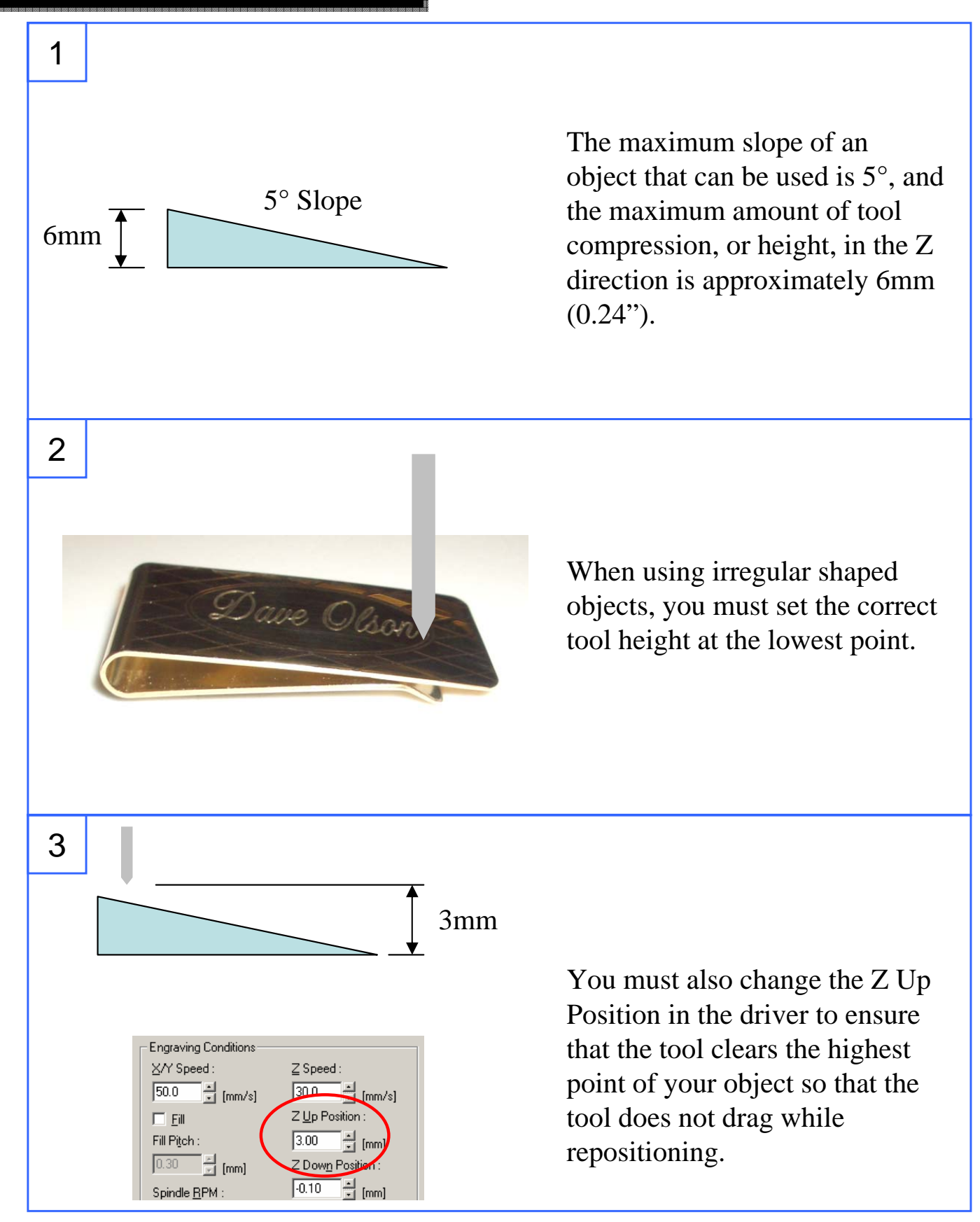